## **BULLETINS**

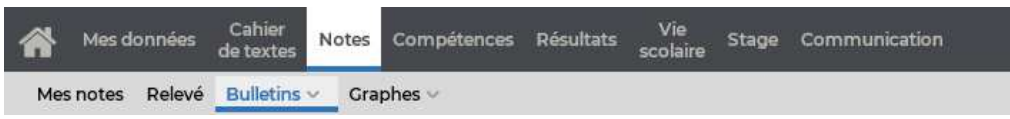

## **Consulter le bulletin**

Sélectionnez une période pour afficher le bulletin correspondant. La date de publication est fixée par l'établissement.

Vous pouvez consulter *Mon bulletin* ou le *Bulletin de ma classe*.

## **Voir les résultats sous forme de graphique**

Cliquez sur le bouton  $*$  en haut à droite pour afficher les résultats sous forme de graphique.

## **Imprimer le bulletin**

Si l'établissement vous y autorise, vous pouvez imprimer le bulletin.

- 1) Affichez le bulletin de la période souhaitée.
- 2) Cliquez sur le bouton **D**en haut à droite.
- 3) Dans la fenêtre qui s'affiche, choisissez l'orientation et les options de mise en page, puis cliquez sur *Générer.*
- 4) Imprimez ensuite le PDF obtenu.

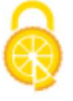